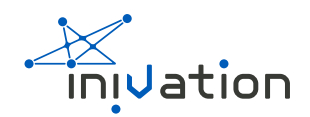

# eDVS

The eDVS is a 128 x 128 DVS sensor interfaced with NXP microcontroller on an embedded board

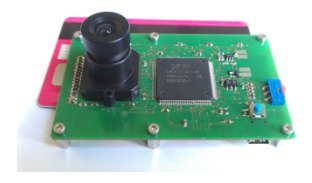

# Specifications

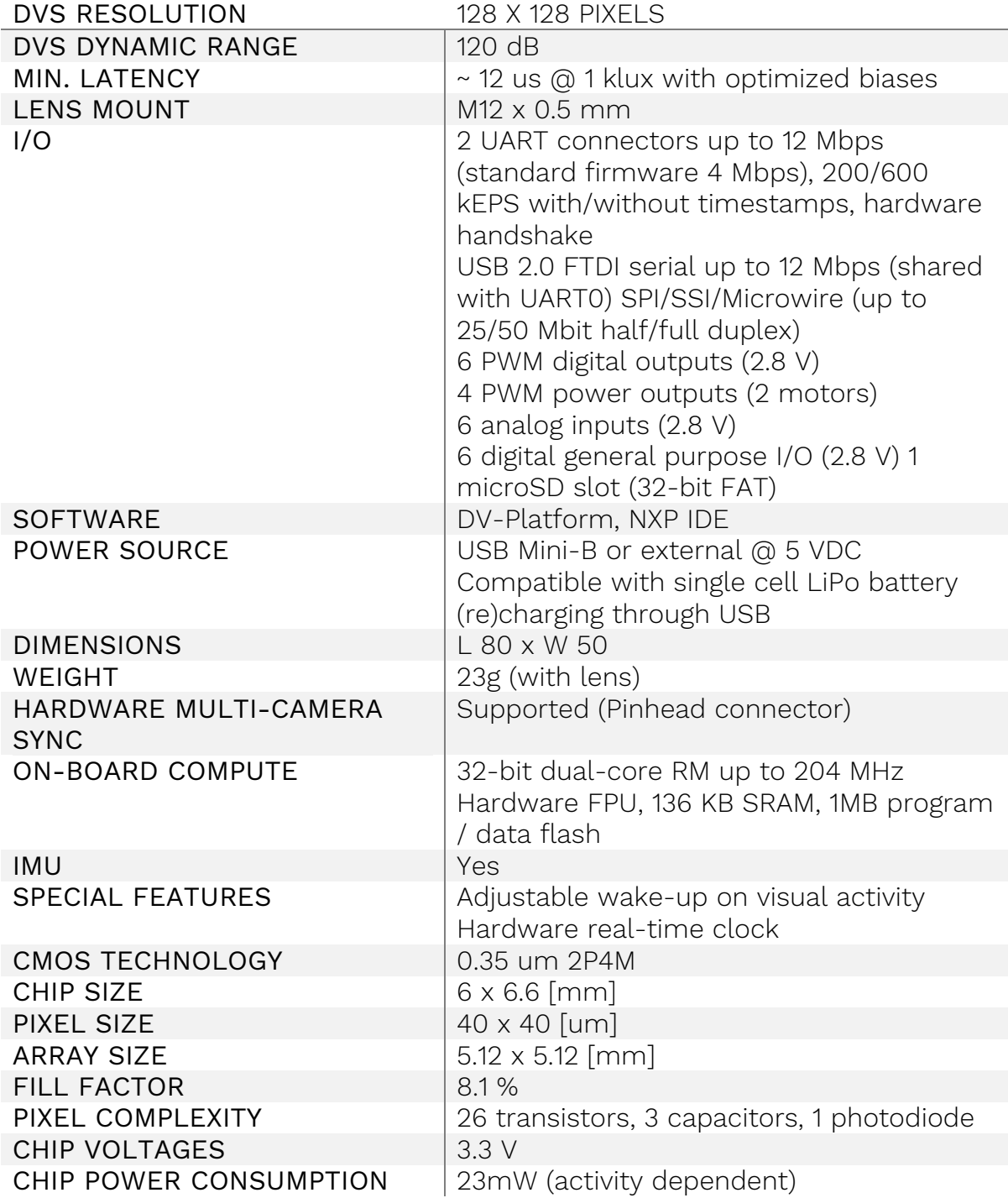

Specifications not guaranteed. All specifications subject to change without notice

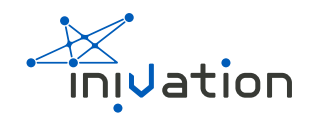

## Board layout

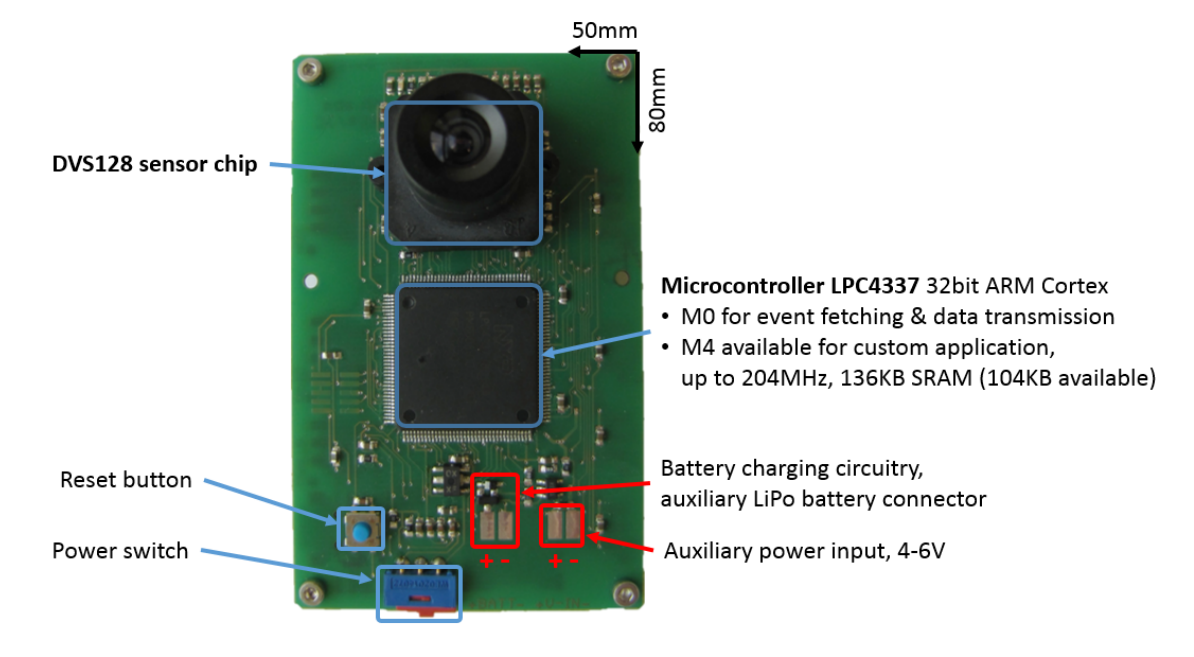

Figure 1 eDVS fron layout

## Back:

MPU-9150 Nine-Axis IMU (Gyro + Accelerometer + Compass)

> PWM Outputs (non-amplified) 3x2 channels

> Real-Time-Clock (RTC) support

UART1 (high speed, up to 12Mbps) master pin-out (for cascading boards)

> Dual-channel high-current motor driver+sensor (PWM)

> > SPI Connector

microSD card slot (≤4GB files for long-time recordings)

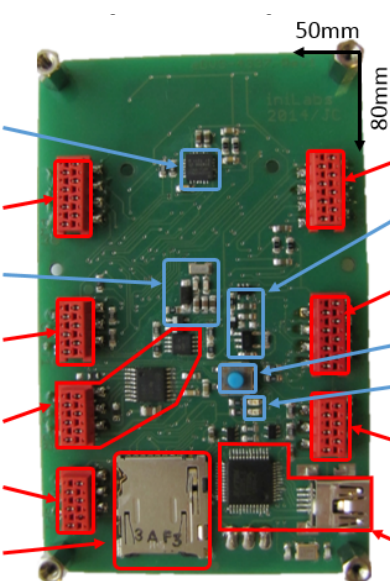

ADC Inputs, 6 channels (0 - 2.8V) "Wake-up on activity" circuitry (deep sleep power-safe mode) General purpose I/O (0 - 2.8V) 6 digital input/output pins **Reset Button** 2 Status LED (red/green) UARTO (high speed, up to 12Mbps) (shared with USB)

UARTO - USB converter (FTDI232HL) (shared with UARTO) provides power for eDVS4337; allows re-charging a connected battery

Figure 2 eDVS back layut

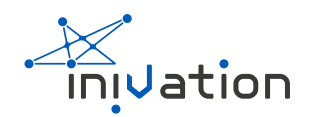

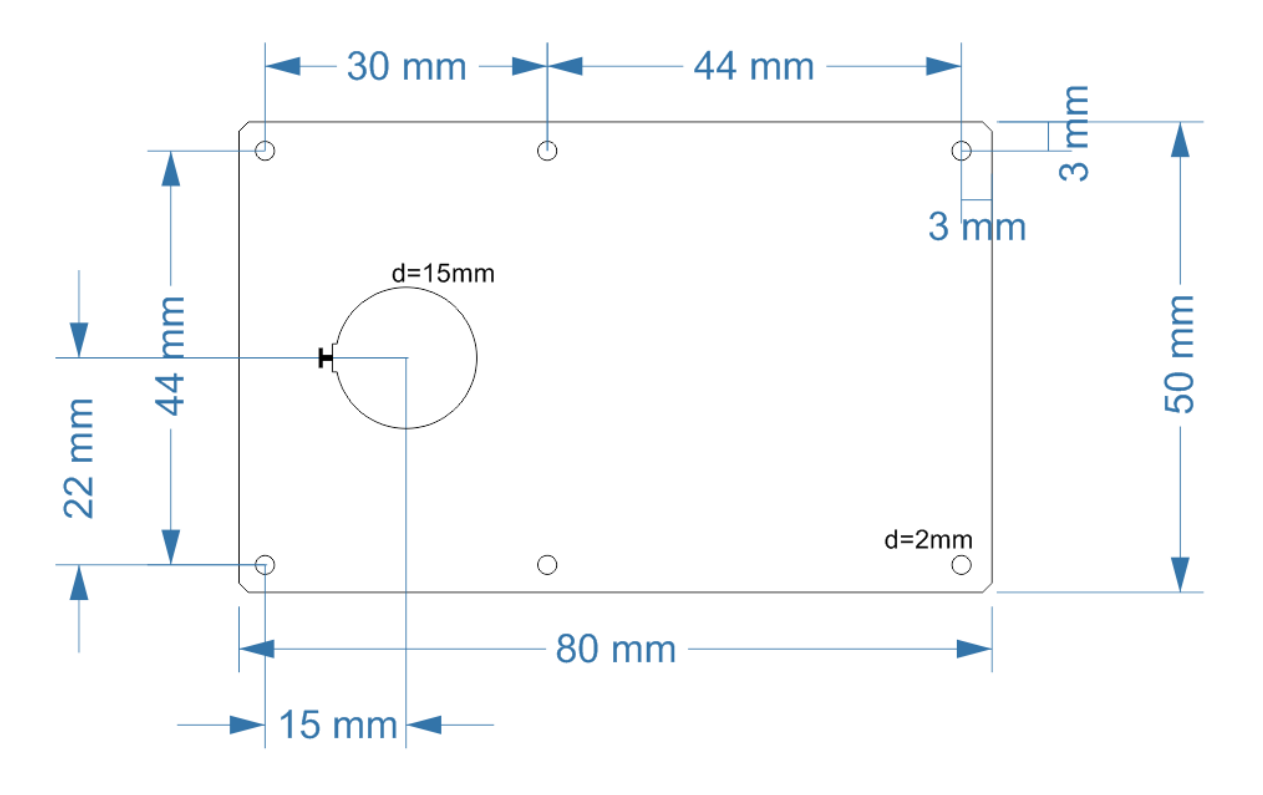

Figure 3 eDVS board dimensions

## Getting started

#### Viewing and processing events

The officially supported software to view and process events coming from the eDVS is DV. Visit the inivation website to get the newest copy of DV.

Once installed, connect the eDVS via USB to your computer. The drivers for USB serial port emulation are already part of all modern operating systems, so no special installation is required at this point. The recently connected devices should show up on your system as a serial communication device, for example as a COM:<x> port on Windows or /dev/ttyUSB<x> on Linux. If your OS does not find drivers, download FTDI's latest VCP drivers for FT232HL

Note for Linux users: you may need to ensure you have the correct permissions for accessing /dev/ttyUSBn (where n = 0,1,2, etc). For example, running the following command as root:

*chmod 666 /dev/ttyUSB0*

Will give you access to device ttyUSB0.

## Custom firmware development

To take advantage of the more advanced features offered by the eDVS4337 boards, you might need to tailor the standard firmware to your own application's needs. The latest version of the firmware can be checked out with Git from:

https://gitlab.com/inivation/devices-bin/tree/master/firmware/eDVS4337 Please follow the instructions within that directories README.txt file to install the LPCXpresso development environment.

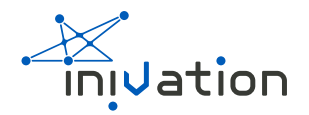

## Firmware reprogramming

The post build steps of the LPCXpresso build script generate an Intel HEX file for reprogramming through the UART0 port or the USB plug.

You can find already compiled HEX files at

#### https://gitlab.com/inivation/devices-bin/tree/master/firmware/eDVS4337/Releases

The latest hex files are EDVSBoardOS-4mbps.hex; EDVSBoardOS-6mbps.hex and EDVSBoardOS-12mbps.hex. Choose the hex file denoted with the baud rate you want. If the higher baud rates (6 mbps and 12 mbps) don't work, you can move down to the 4 mbps file.

To enter reprogramming mode, use the programming command from a serial console:

*P\n*

Ensure you do not hit any other keys or send further characters after entering reprogramming mode. Just close the terminal window.

#### Windows & MacOS X

For Windows and Mac OS X, the supported tool is FlashMagic.

The current version (9.51) runs on Windows XP/Vista/7/8 and version 8.50 on MacOS X 10.6+. The following instruction were written for FlashMagic 7.85, but still apply to newer version as well.

#### Step 1 - Communication

Device: LPC4337 Flash Bank: A Com Port: Serial port of the FTDI chip, depends on system. Baud Rate: 115200 (try lower baud rates if connection fails; e.g. 19200) Interface: None (ISP) Oscillator (MHz): 12

#### Step 2 - Erase

'Erase all Flash' should be ticked

#### Step 3 - Hex File

Select the Hex file provided or the one you generated. If you build the project with LPCExpresso, take the HEX file in the M4/Release (or M4/Debug) folder. The files in M4 contain the M0 code as well.

#### Step 4 - Options

'Verify after programming' and 'Activate Flash Bank' must be ticked.

#### Step 5 - Start

Click the 'Start' button

#### Step 6 - Waiting

Please stand by while new firmware is sent through the Serial Port to your board.

#### Step 7 - Executing

After the programming and verification has ended, restart the device by simply re-plugging the USB cable. Note: at the end of the process you might see a

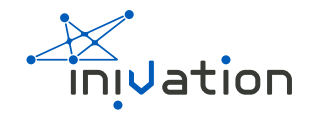

message "Operation Failed. (activating flash bank)", this is normal, and the programming has taken effect.

If you get the error message 'Operation Failed. Failed to autobaud - step 1' this is likely because you haven't entered programming mode as shown above.

## Linux

Flash magic is not available for Linux; an open-source alternative is: http://www.windscooting.com/softy/mxli.html#Latest Further instructions on request (the process is similar to the above).

## Recovering from faulty firmware

It is possible to create faulty firmware that isn't able to correctly boot on the microprocessor of the eDVS. If this firmware gets flashed to the device, it won't be able to start correctly and you won't be able to simply reprogram it as detailed above, since the whole infrastructure to enter programming mode via USB isn't available then.

To correct this, it's possible to manually force the microprocessor to enter programming mode directly, by shorting a specific pin to GND (ground). This pin is P2\_7, more information can be found in Section 6.2 "Pin description" of the LPC4337 datasheet.

On the PCB, this pin is pulled up to VCC through a pull-up resistor by default, as can be seen here:

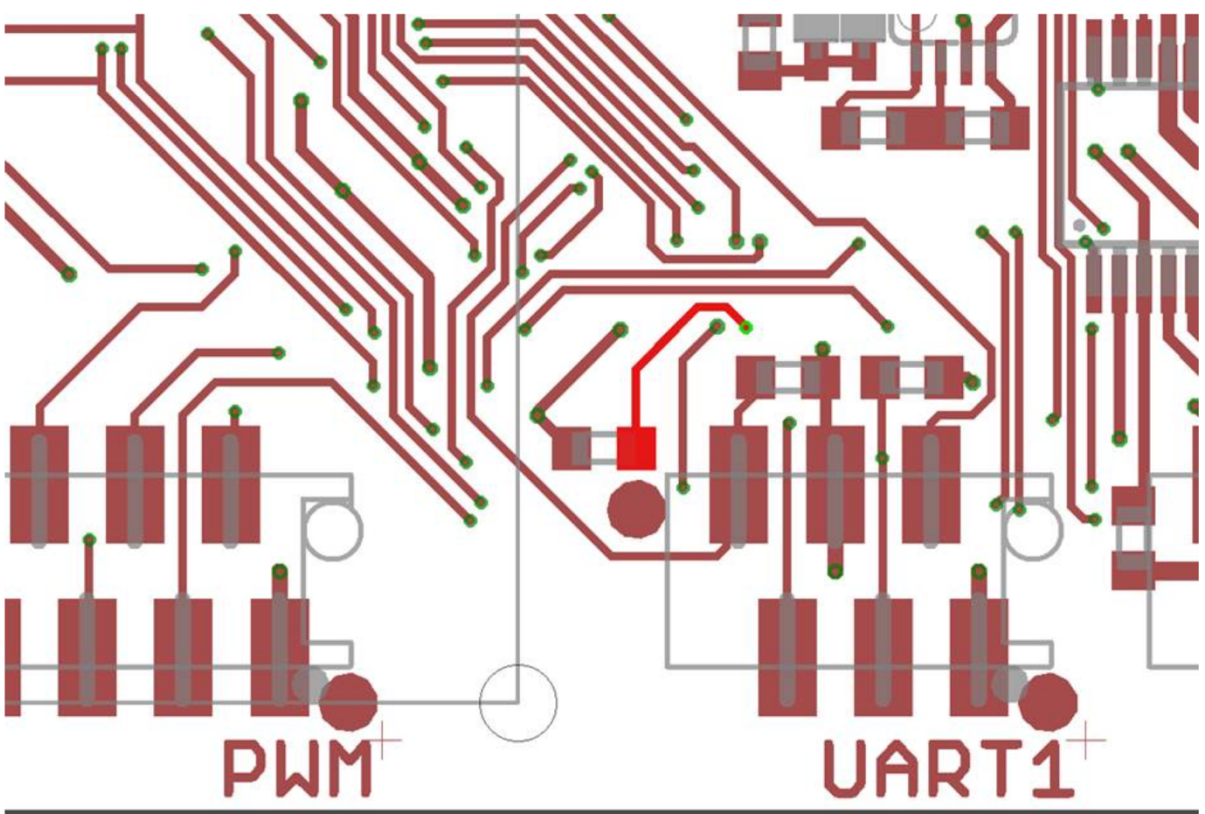

The track highlighted in red on the under-side of the board is the pin in question, and to pull it down you can simply short it momentarily with GND. The following schematic extract shows also all the nearby GND pads:

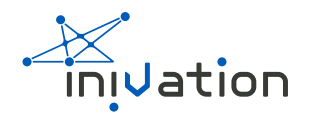

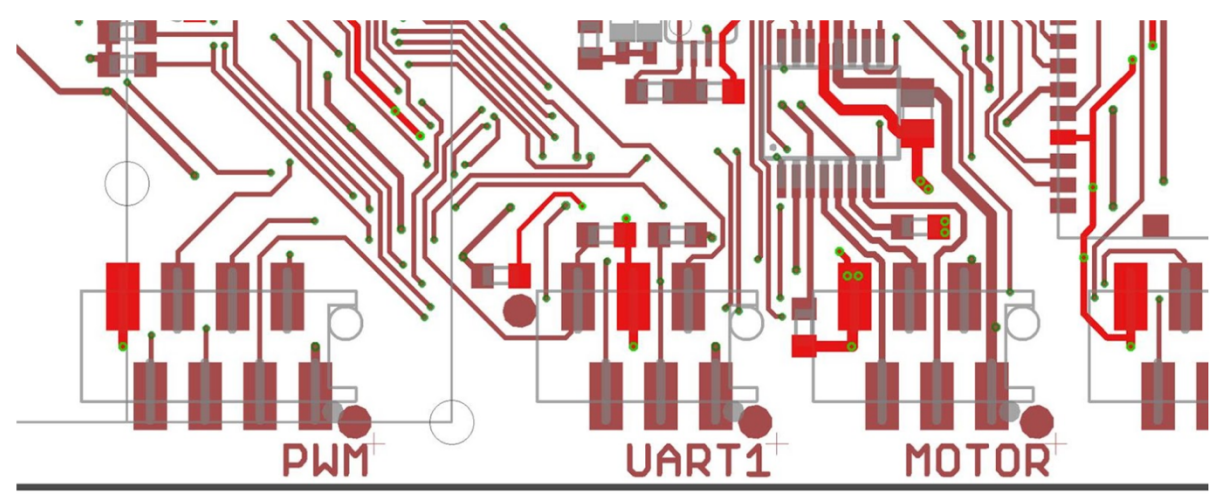

While the pin is shorted to GND, press the RESET button (blue button on both sides of the board) and release it. If done correctly, the LED should stop blinking. The controller will then start directly in programming mode, so you can then use FlashMagic and the usual procedure to upload new, good firmware.

## Accessing the device manually

It is possible to manually access the eDVS and send commands to it directly. This can be done by using any serial console emulation program and connecting it to the device (such as "hyperterm" or "putty" on Windows OS or "minicom" in Linux).

Here is an example using the popular Putty program on Windows, which can be downloaded at

https://www.chiark.greenend.org.uk/~sgtatham/putty/latest.html. Once you've downloaded Putty, just run its executable. In the Session settings (top left), change the Connection type to Serial and then write the correct COM port (in our case COM3) into the Serial line textbox, and set the Speed to 4000000 for devices with serial number 613xx or to 12000000 for devices with serial numbers 126xx. Then switch to the Serial settings (bottom left) and verify that they match what you just entered. Further, change Flow control to RTS/CTS (i.e. enable hardware handshaking) and ensure Data bits is 8, Stop bits is 1 and Parity is None (often referred to as 8N1). Then switch to the Terminal settings (third from the top left), and tick Implicit CR in every LF, as well as set to Force off both Local echo and Local line editing. After pressing the Open button, you'll be able to send commands to the device. The list of commands is available in the next section.

## UART Protocol (PC->Board)

Supported Commands (all commands need to be terminated by '\n'; i.e. return):

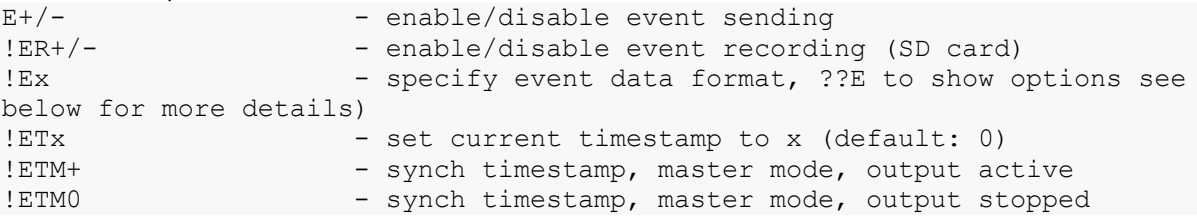

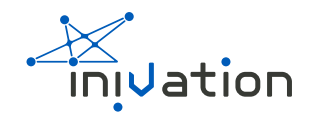

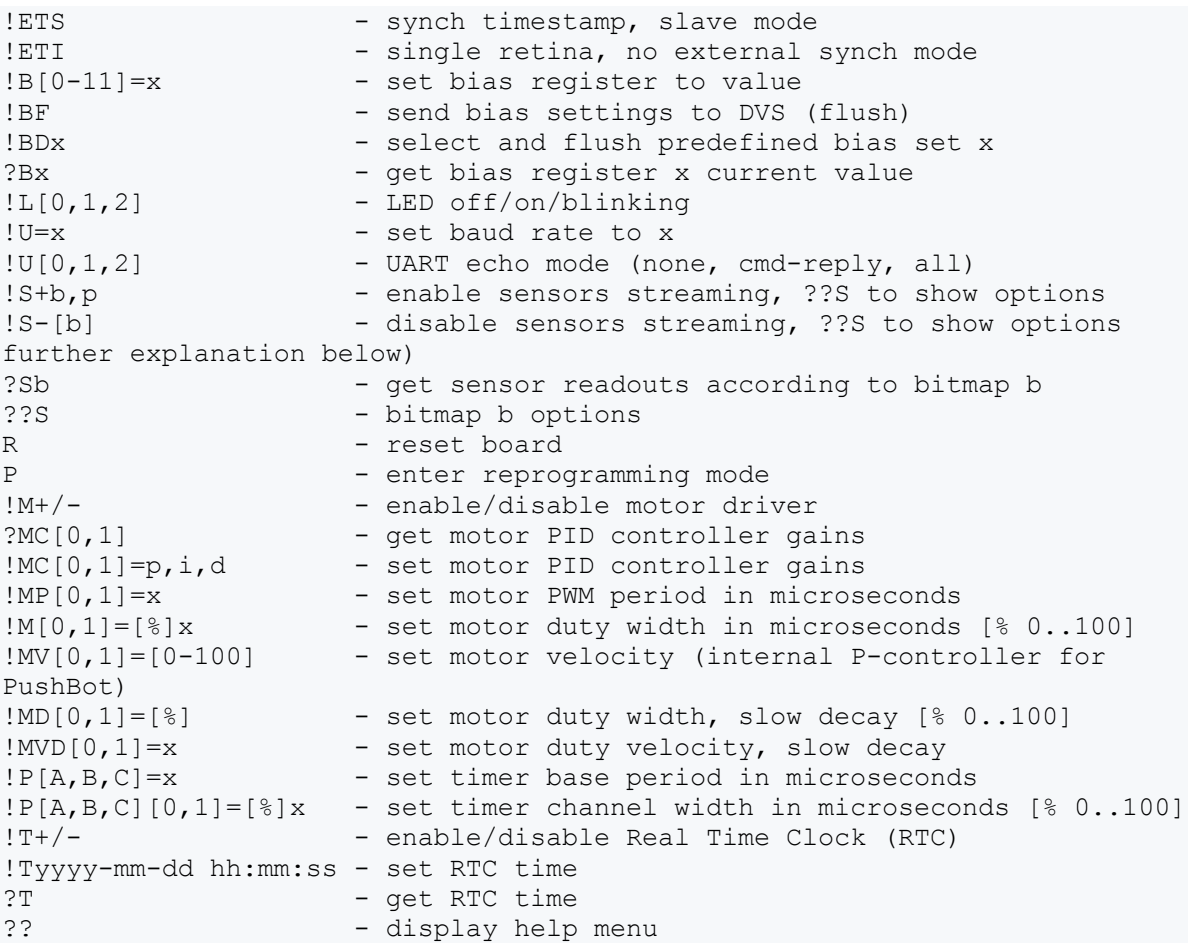

## Enabling / Disabling Data Streaming

Use the !S command to enable or disable data streaming. Format: *!Snb,p*

where  $n =$  '-' disables streaming and  $n =$  '+' enables streaming; p is the period (in milliseconds) and b is a bitmask (see below). Example:

*!S+10,8*

will stream the ADC channel 0 and channel 2 (10=0b1010) readings at 125Hz (8ms).

upcoming (example) reply:  $-S1$  1000\n -S3 0250\n

List of available sensory data:

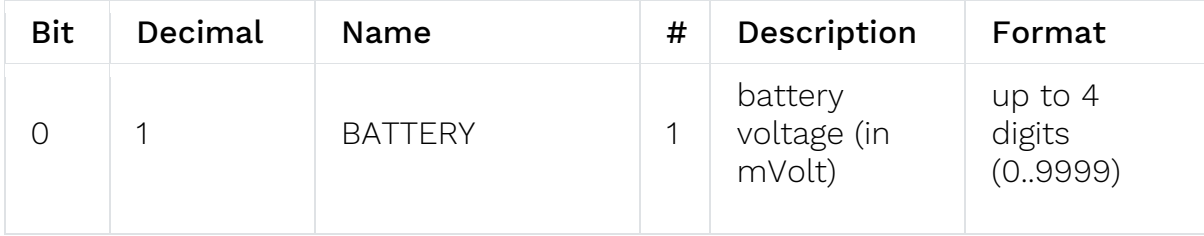

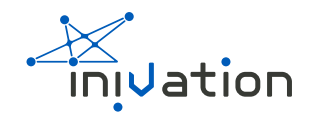

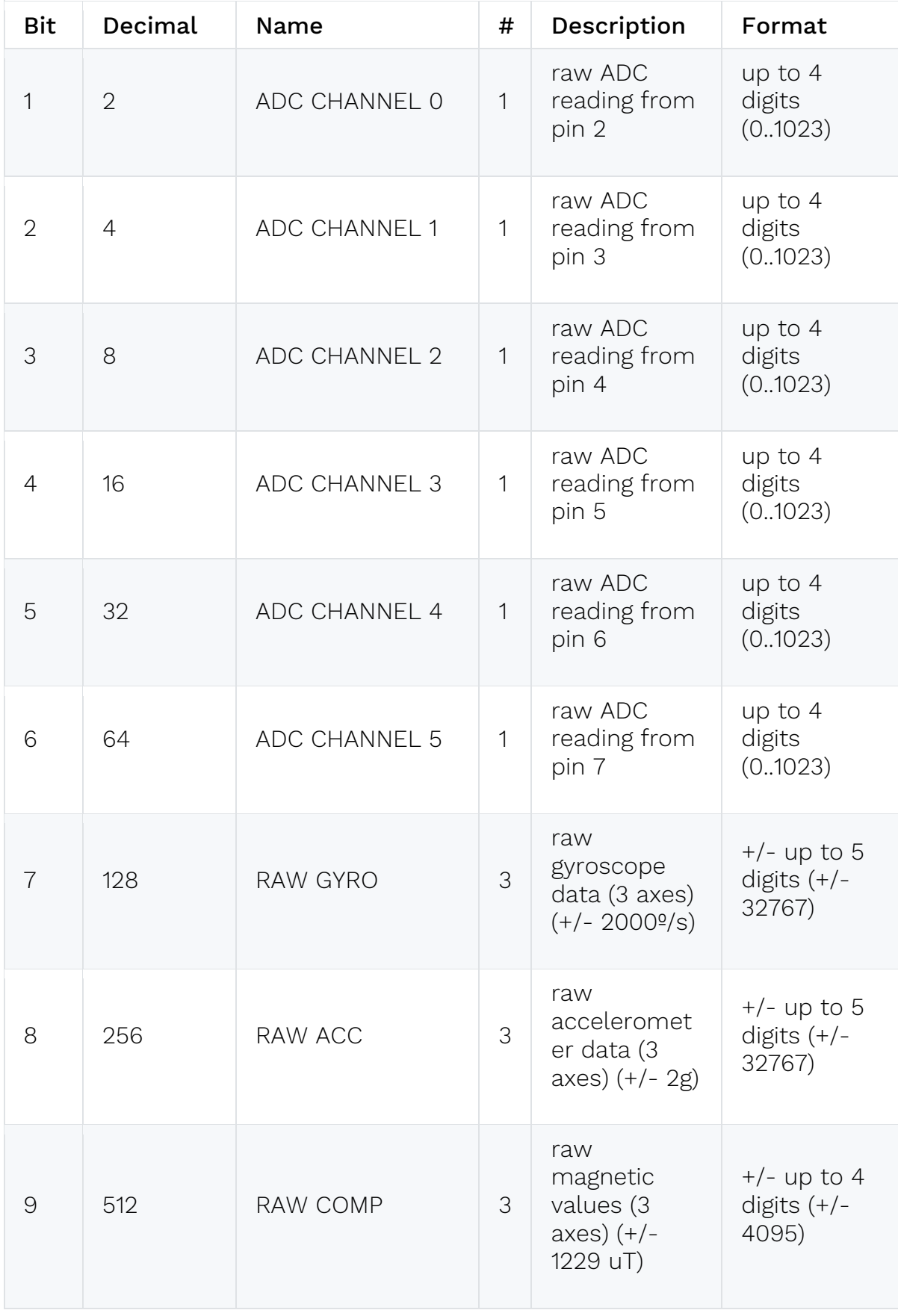

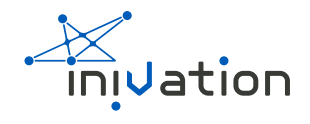

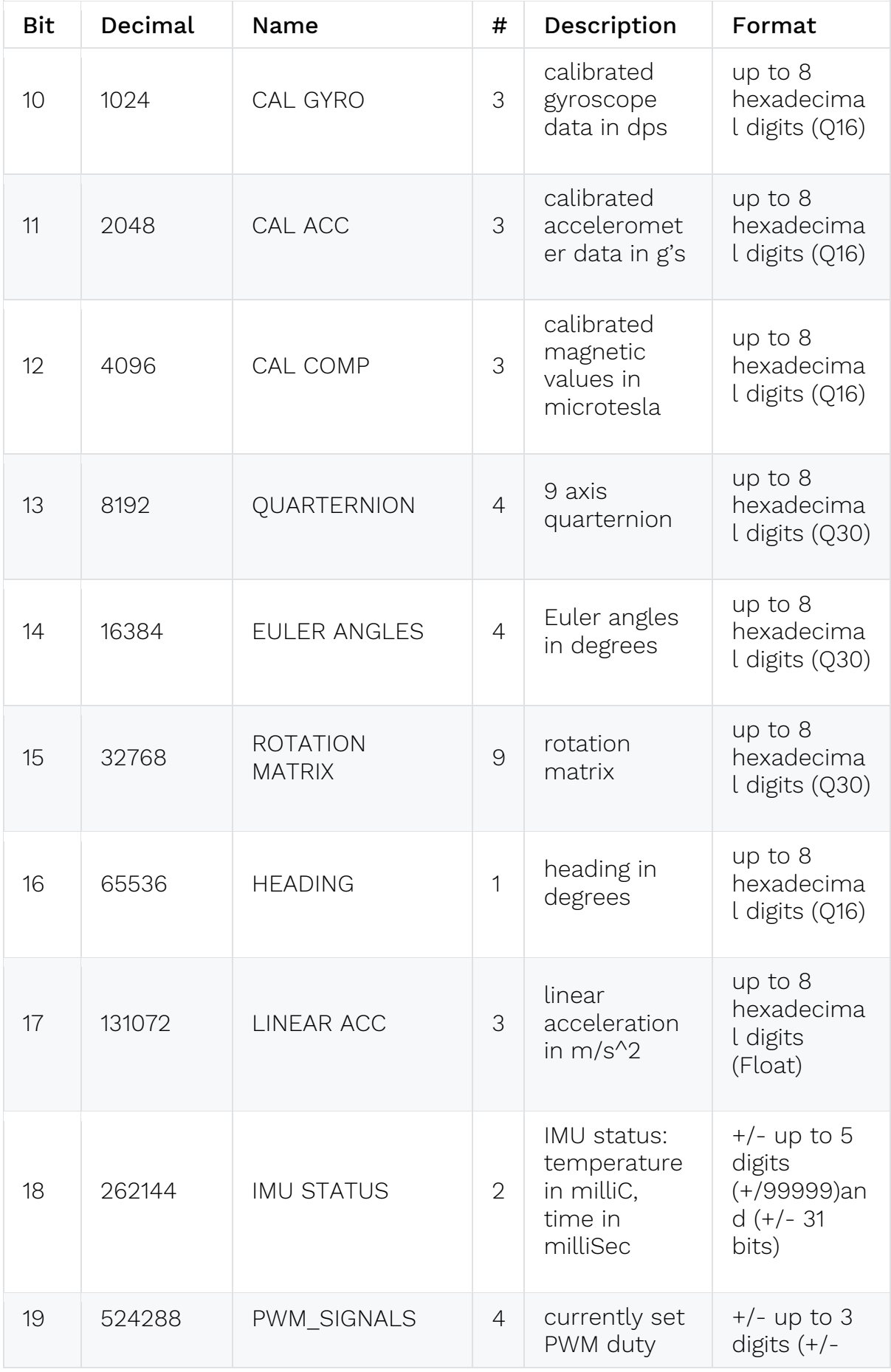

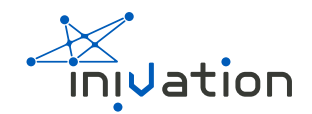

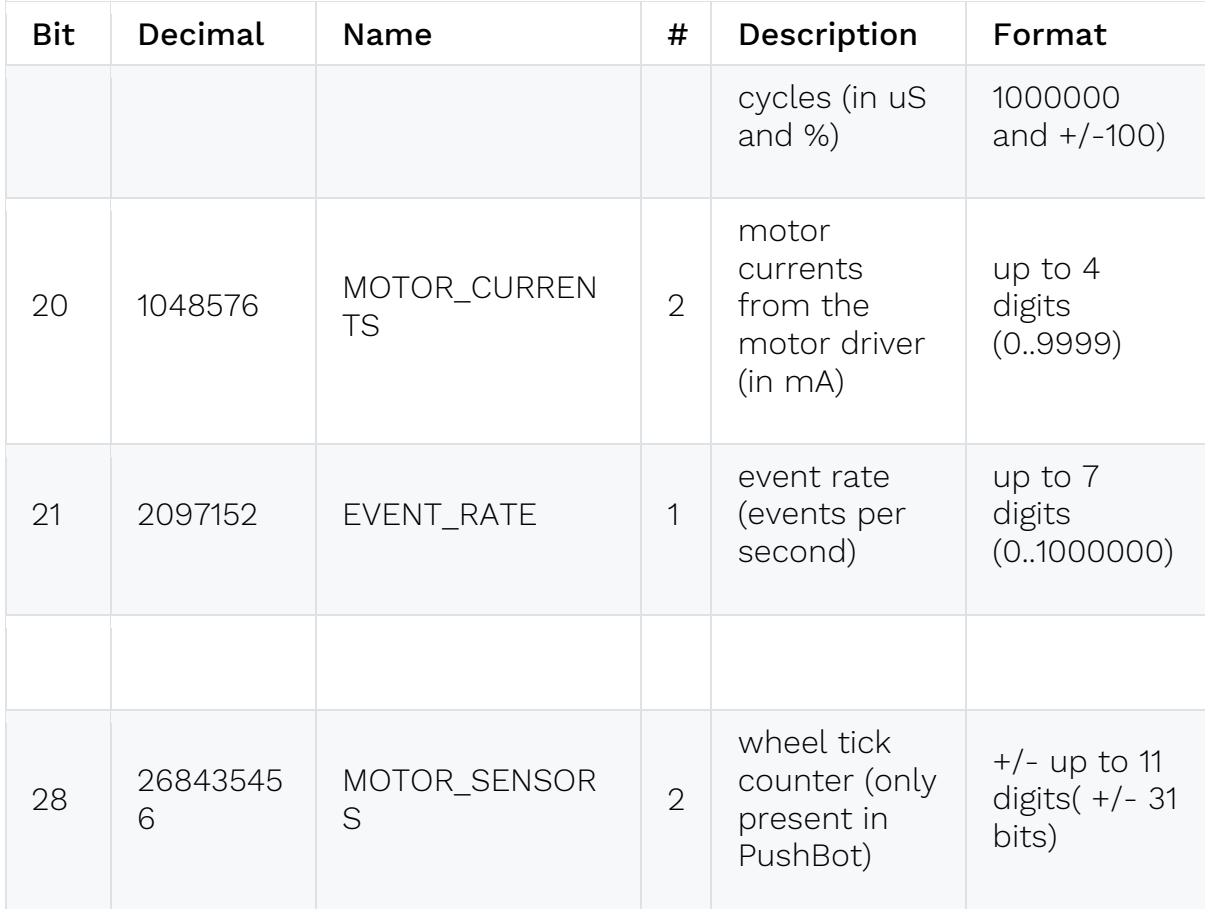

Custom application sensors should use bits 28 - 31; bits 22 - 27 are reserved for future applications.

## Event recording formats

#### Streaming

You can specify the following formats for data streaming: !E0 - 2 bytes per event, binary: 1yyyyyyy.pxxxxxxx (default) (p = polarity) !E1 - 3-6 bytes per event; the above address format followed by 1-4 bytes delta-timestamp (7 bits each) !E2 - 4 bytes per event (as !E0 followed by 16 bit absolute timestamp) !E3 - 5 bytes per event (as !E0 followed by 24 bit absolute timestamp) !E4 - 6 bytes per event (as !E0 followed by 32 bit absolute timestamp) Every timestamp has 1 us resolution.

#### Examples**:**

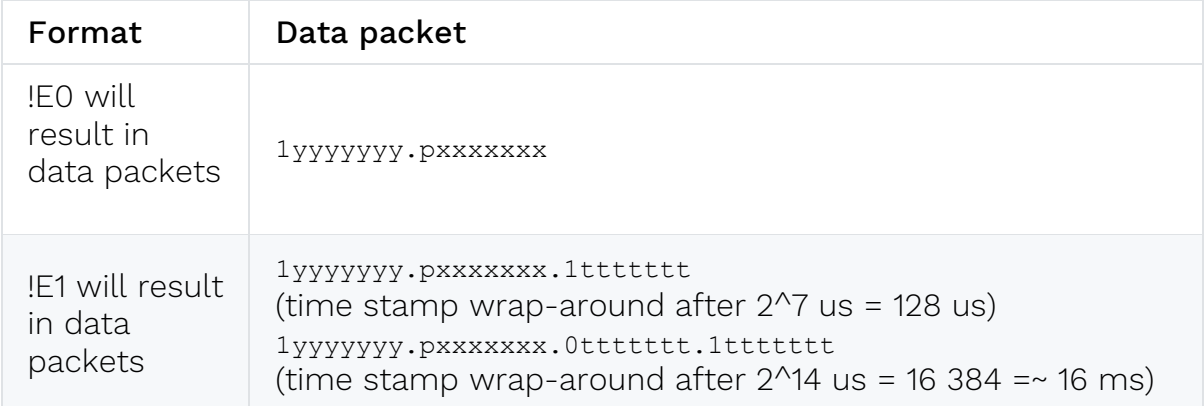

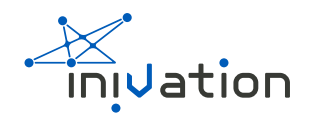

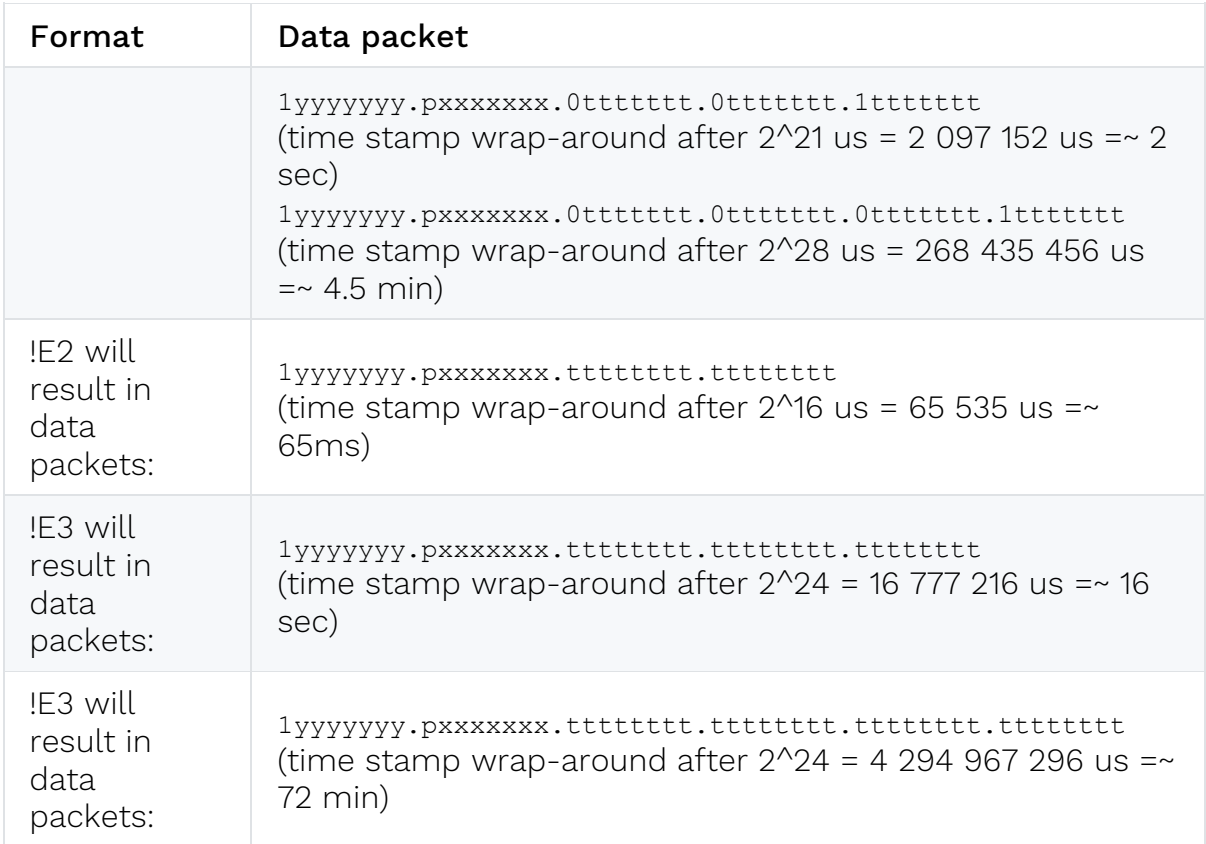

## Recording

For event recording on SD-card, the format is always as !E1 above, i.e. 1yyyyyyy.pxxxxxxx ( $p =$  polarity), followed by 1-4 bytes delta-timestamp (7 bits each); this size depends on how much time has passed (see table below):

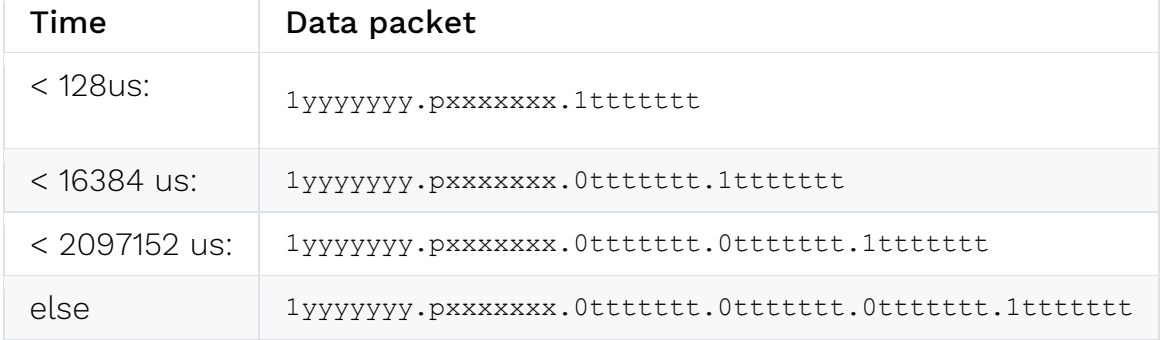

(a leading 1 in a time stamp byte indicates the final byte of time-stamp)

## **Connectors**

The input voltage available in the connectors is the one present before the voltage regulator for the board. Most pins available have secondary functions that can be used if needed.

I2C is available in the PWM outputs connector.

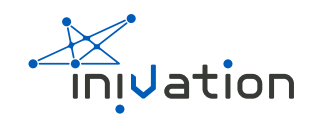

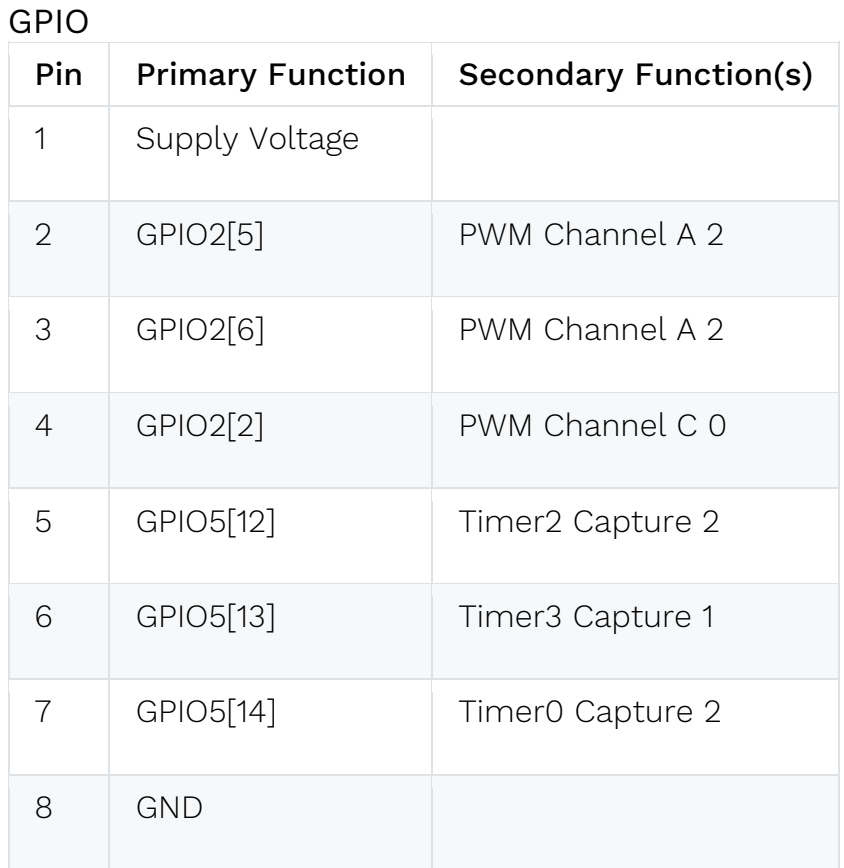

## ADC

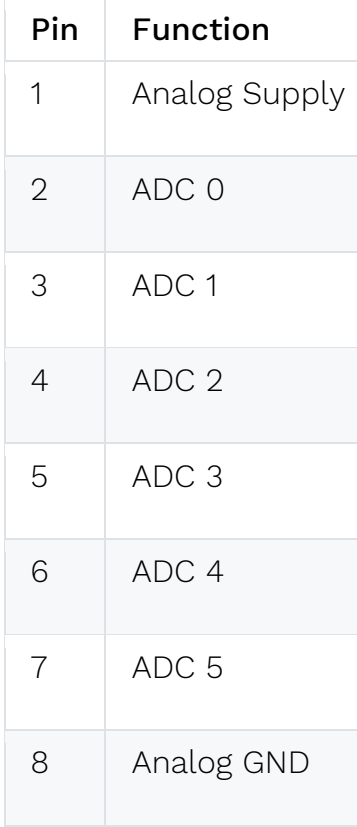

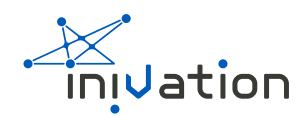

## PWM Outputs

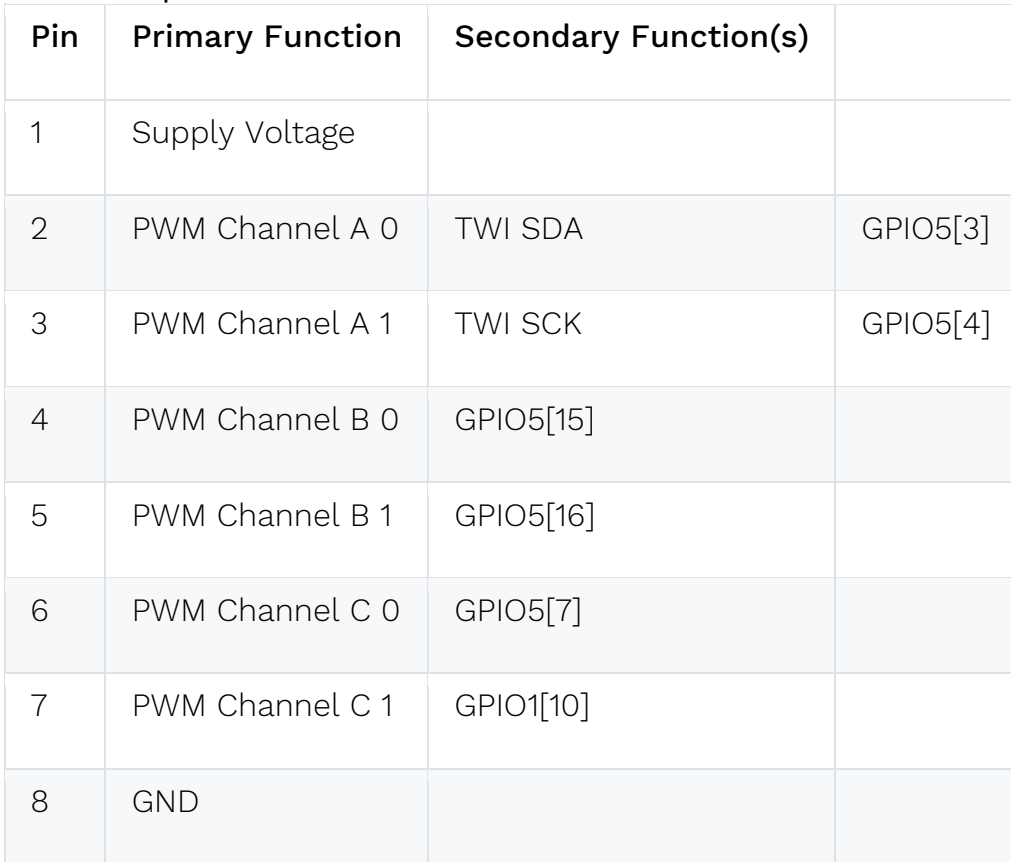

## SPI

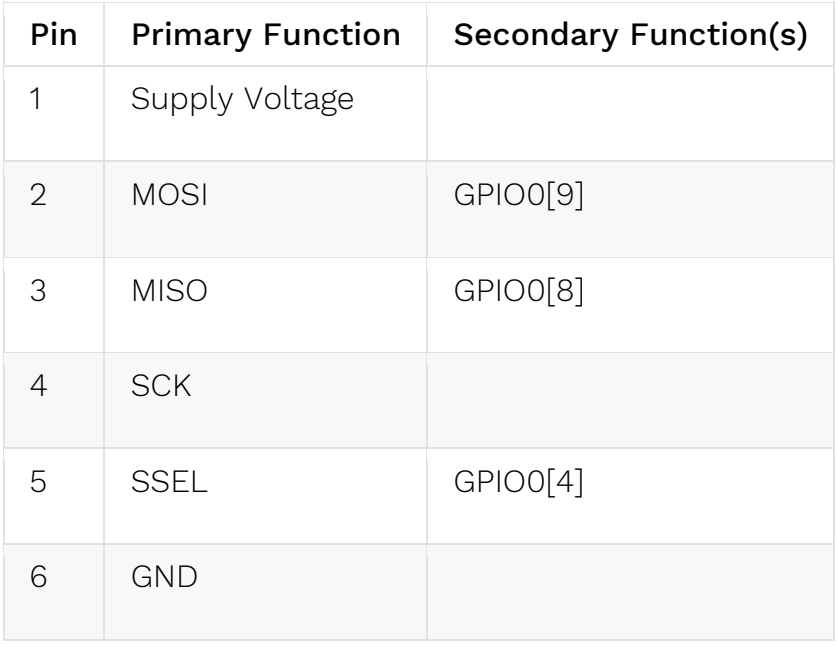

# UART0 (Slave)

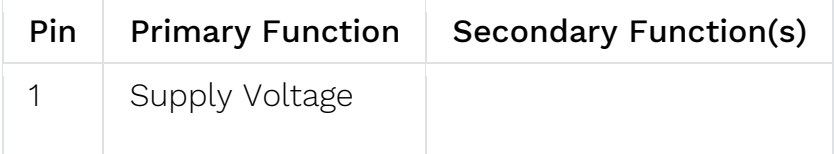

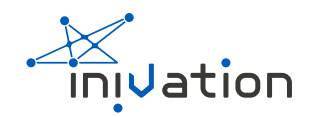

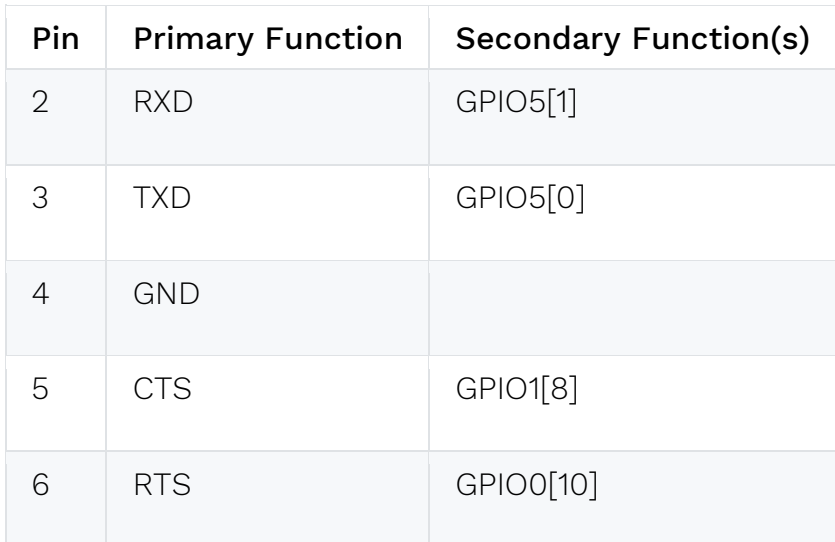

UART is already set up in the default firmware. The UART0 port can be accessed from outside and it supports exactly the same command structure that USB supports, since the USB connection is in the end provided by an FTDI chip connected to UART0. This means you can get events from it easily.

## UART1 (Master)

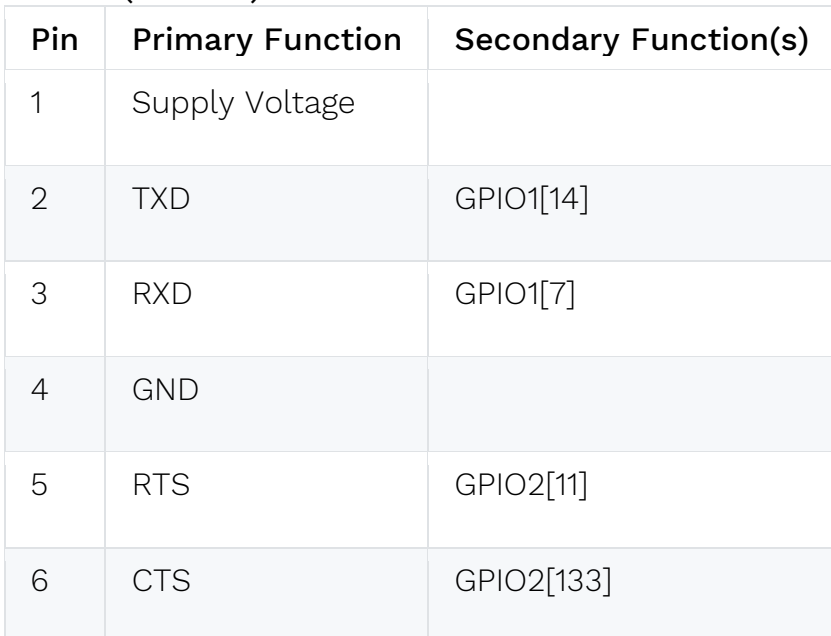